# Membuat Dokumen dengan K TN

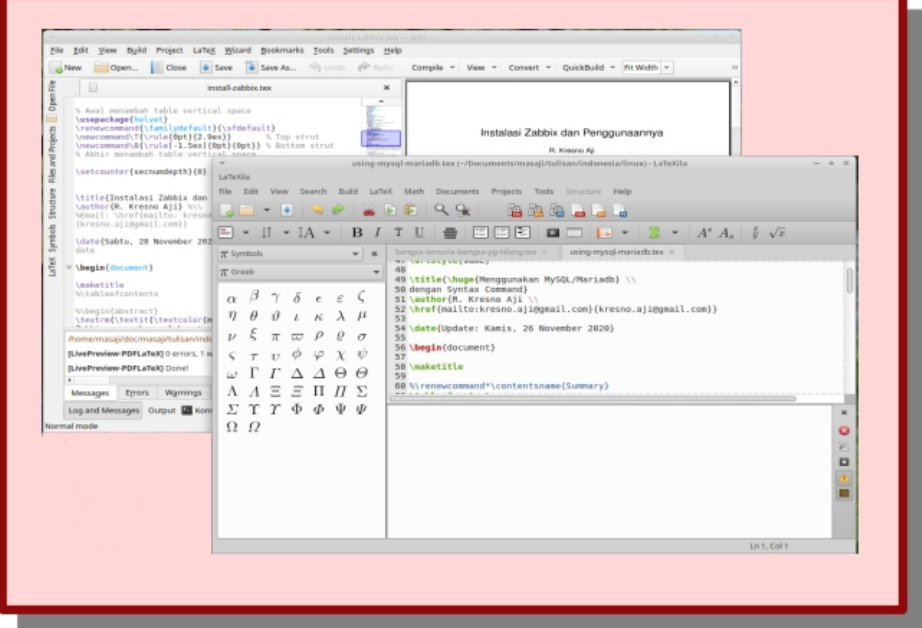

**Basic** 

- R. Kresno Aji, S.Sos, M.Kom
- Firdiyan Syah, M.Kom  $\bullet$

## <span id="page-1-0"></span>**Daftar Isi**

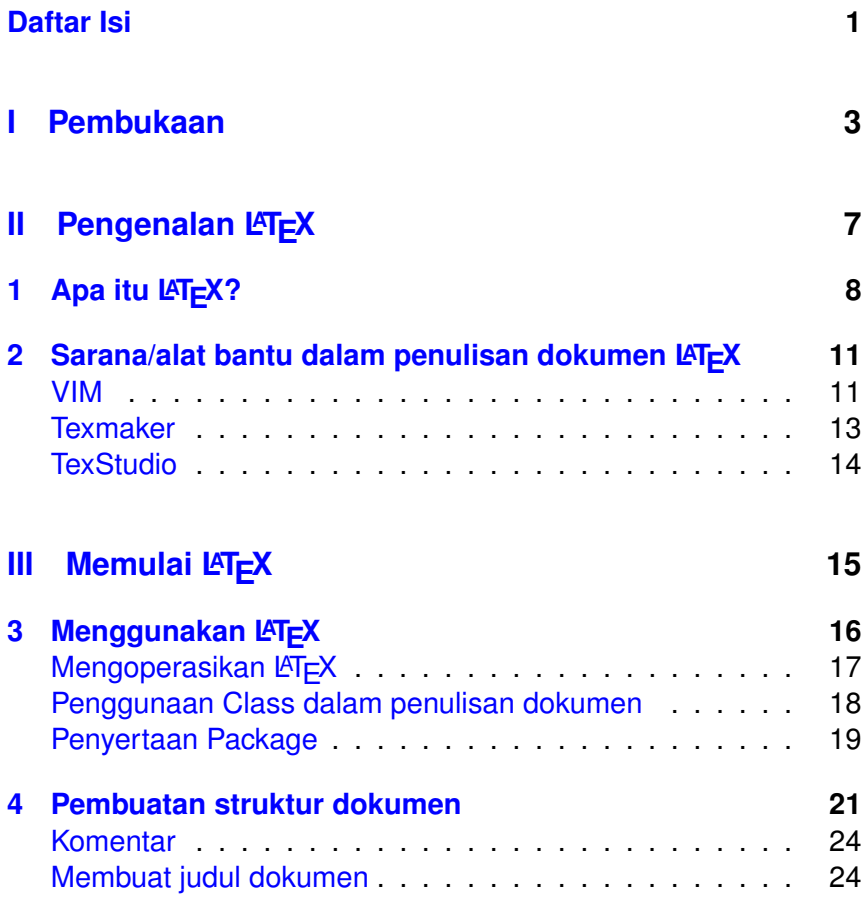

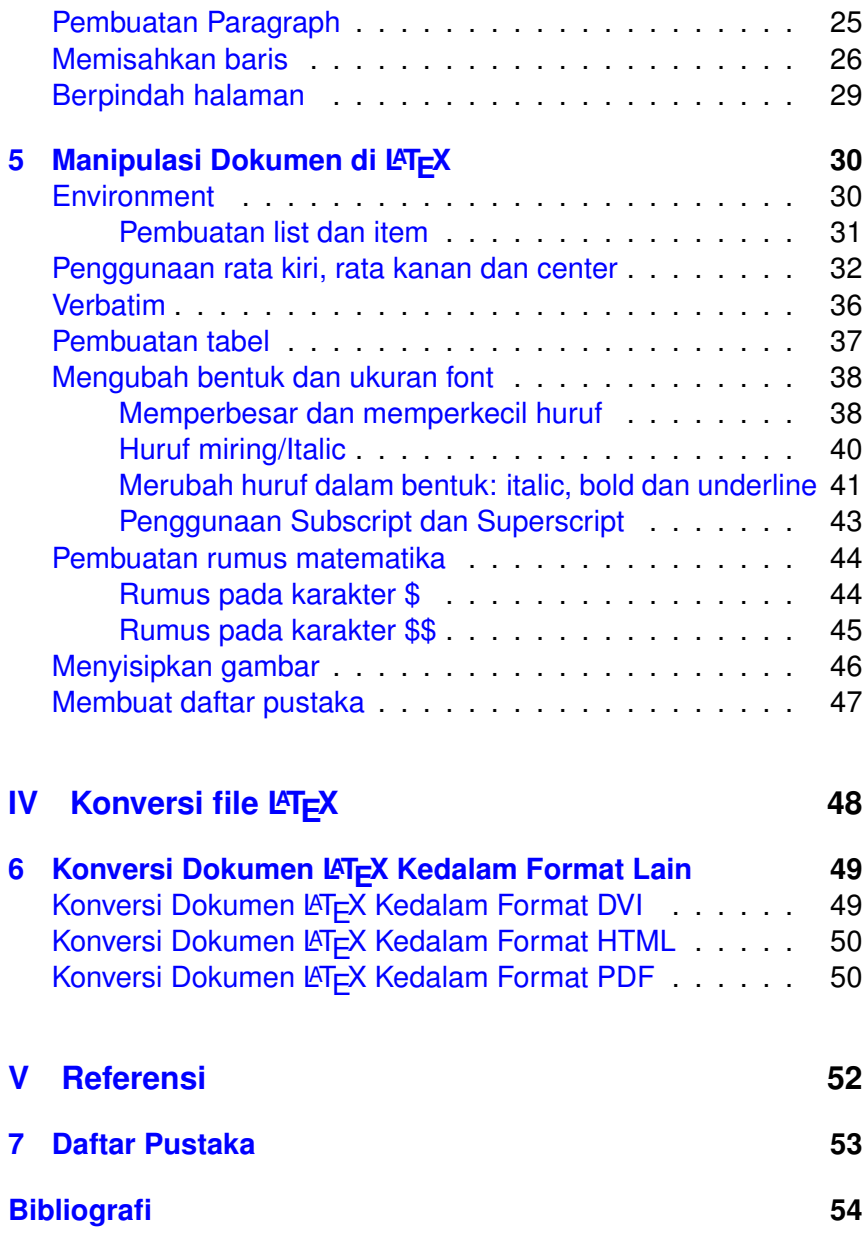

# <span id="page-3-0"></span>**Bagian I Pembukaan**

## **Salam Perkenalan**

Selamat datang

Tiada hasil yang manis tanpa perjuangan yang berarti.

Salam

- R. Kresno Aji, S.Sos, M.Kom [\(kresno.aji@gmail.com\)](mailto: kresno.aji@gmail.com)
- Firdiyan Syah, M.Kom [\(ryuakendent@gmail.com\)](mailto: ryuakendent@gmail.com)

## **Kata Pengantar**

#### Salam,

Puji syukur ke hadirat Illahi, bahwa pada akhirnya kami bisa menyelesaikan buku "Membuat Dokumen dengan LATEX". Buku ini hadir sebagai pelengkap pembelajaran Linux di tanah air. Penulis menyusun buku ini dalam bentuk tutorial, agar lebih memudahkan bagi mereka yang ingin mempelajari buku ini.

Buku ini diperuntukkan bagi mereka yang ingin mempelajari L A TEX, baik yang masih belajar di perguruan tinggi, maupun bagi para praktisi Teknologi Informasi.

LATEX merupakan perangkat aplikasi wajib yang digunakan oleh para mahasiswa di Jerman dalam membuat tugas-tugas perkuliahan dan skripsi. Cara penggunaannya yang kaya akan berbagai macam dukungan yang sesuai bahkan melebihi apa yang dibutuhkan oleh mahasiswa dalam membuat thesis dan tugas ilmiah lainnya.

Di dalam buku ini, kami padukan antara referensi yang ada dengan tutorial berupa praktek langkah demi langkah, yang memungkinkan pembaca mengimplementasikan isi buku ini tanpa instruktur.

Akhirul kata, penulis menyadari masih banyak kekurangan yang ada pada buku ini, untuk itu kami mengharap saran, kritikan, maupun ide konstruktif yang bisa kami gunakan untuk membuat versi berikutnya yang lebih baik dan lebih lengkap serta lebih terstruktur. Selamat belajar.

Yogyakarta, Jum'at Pon, 18 Desember 2020

- R. Kresno Aji, S.Sos, M.Kom [\(kresno.aji@gmail.com\)](mailto: kresno.aji@gmail.com)
- Firdiyan Syah, M.Kom [\(ryuakendent@gmail.com\)](mailto: ryuakendent@gmail.com)

# <span id="page-7-0"></span>**Bagian II Pengenalan LATEX**

# <span id="page-8-0"></span>**Bab 1 Apa itu LAT<sub>F</sub>X?**

Anda sudah mengenal LATEX? Beberapa orang yang sudah mendengar tentang LATEX, menyatakan bahwa LATEX merupakan bahasa langit, sehingga hanya para dewa saja yang bisa menggunakannya. Tulisan berikut ini, memberi penjelasan kepada anda betapa mudahnya menggunakan  $\mathbb{F}$ FX :).

LATEX merupakan salah satu perangkat pengolah kata (word processor) yang dibuat oleh Donald E. Knuth, pada bulan Mei 1977. Pada awalnya, ditujukan untuk pembuatan dokumentasi teknik dengan simbol-simbol matematis. Namun kini banyak digunakan untuk pembuatan artikel-artikel dan buku-buku yang bersifat non teknis, termasuk artikel yang anda baca saat ini ditulis dengan menggunakan LATEX dan editor pendukungnya, yaitu TexStudio.

Pada awalnya, L $\Pi$ EX berasal dari  $T^E X$ , yang dibuat dengan bahasa pemrograman Pascal. Namun pada pengembangannya kemudian, dibuat dengan dengan bahasa C. Karena saat itu, perintahperintah pada *T <sup>E</sup>X* dirasakan sangat sulit untuk membuat dokumen yang terstruktur, yang terdiri dari unsur-unsur seperti: bab, sub-bab, paragraf, tabel, gambar yang berurutan, dan lain sebagainya. Oleh Leslie Lamport, TEX kemudian disempurnakan dengan perintah-perintah tambahan yang mendukung pembuatan dokumen yang terstruktur. Hasil dari penyempurnaan inilah yang kemudian kita kenal dengan LATEX.

Saat ini LATEX senantiasa mengalami perkembangan yang semakin lengkap, namun juga semakin kompleks. LATEX yang diperkenalkan oleh Leslie Lamport, dikenal sebagai LATEX versi 2.09. Saat ini LATEX yang penulis gunakan dan juga digunakan secara umum adalah LATEX2E, yang memiliki berbagai kelebihan, antara lain sebagai berikut:

- 1. Memiliki kelebihan dalam penambahan: warna, font dan grafik.
- 2. Untuk memberi standard baku dalam penulisan  $\mathbb{F}$ FX, untuk mengatasi munculnya berbagai format LATEX, seperti: SLi-TEX, AMS-LATEX, dan lain sebagainya.
- 3. Pemberian standard penulisan baku untuk teks, formula teknis, dan pembuatan tabel.
- 4. Pemberian kemudahan dalam penulisan naskah non teknis.
- 5. Portabilitas dokumen pada bagian platform.
- 6. Dukungan terhadap berbagai bahasa (multilingual support).
- 7. Keberadaannya yang luas.
- 8. Dukungan dan pemeliharaan yang handal dari kelompok LATEX, yang dipimpin oleh Frank Mittelbach.

Penyempurnaan terhadap LAT<sub>E</sub>X masih berlangsung sampai saat ini, dan hasilnya akan disajikan dalam L A TEX3. Penjelasan artikel yang penulis gunakan saat ini masih mengacu pada standard LAT<sub>F</sub>X2E.

Di Jerman, LATEX sudah digunakan secara umum di sekolahsekolah dan universitas. Melalui tulisan ini, penulis berharap para

pembaca yang berasal dari kalangan pengajar dan akademisi untuk berkenan memperkenalkan LATEX, baik kepada para siswanya maupun kepada sesama pengajar. Sehingga LATEX bisa digunakan secara umum melengkapi penggunaan propriate program yang ada saat ini.

Artikel LATEX ini penulis buat semudah dan serinci mungkin, dengan harapan pembaca bisa menggunakannya dengan baik dan menyebarkan kepada orang lain, hasil dari pengetahuan ini.

Mari kita simak bersama.

## <span id="page-11-0"></span>**Bab 2**

## **Sarana/alat bantu dalam penulisan dokumen LAT<sub>E</sub>X**

**LATEX sebenarnya merupakan rangkaian perintah dan kalimat yang tersusun secara terstruktur. Cara menuliskannya tidak berbeda** Cara menuliskannya tidak berbeda dengan penulisan HTML, yang kita kenal luas dalam pembuatan web. Perbedaannya, hanyalah pada sintaks perintah, atau kalau di HTML kita kenal dengan tag.

Adapun sarana atau editor dalam penulisan dokumen LATEX ada bermacam-macam, tergantung dari kebiasaan dalam melakukan penulisan. anda bisa menggunakan berbagai macam editor di Linux yang ada saat ini, beberapa di antaranya adalah sebagai berikut:

#### <span id="page-11-1"></span>**VIM**

VIM merupakan singkatan dari VI Improve, merupakan versi open source dari vi yang populer digunakan pada sistem operasi Unix. Perbedaan antara vim dan vi, terutama terletak pada fasilitas yang ada. Vim diperkaya oleh beberapa fasilitas, sebagai berikut:

1. beberapa tingkat pembatalan perintah,

- 2. penyorotan (highlighting) pada sintaks perintah tertentu,
- 3. history terhadap perintah yang ada,
- 4. tools/alat bantu,
- 5. block operation,
- 6. dan lain sebagainya.

Anda bisa menggunakan vim, dalam melakukan penulisan $ET$  $EX$ , seperti yang bisa dilihat pada gambar berikut ini.

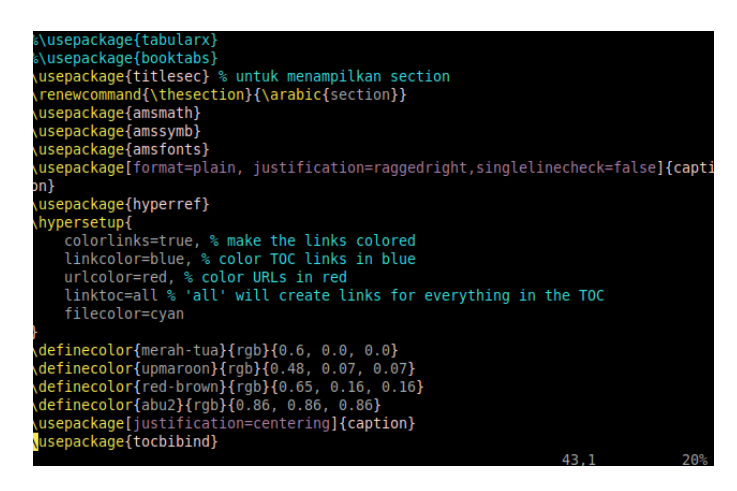

Anda juga bisa menggunakan versi GUI dari vim untuk melakukan penulisan dokumen atau naskah dengan LAT<sub>E</sub>X, seperti tampak gambar berikut ini:

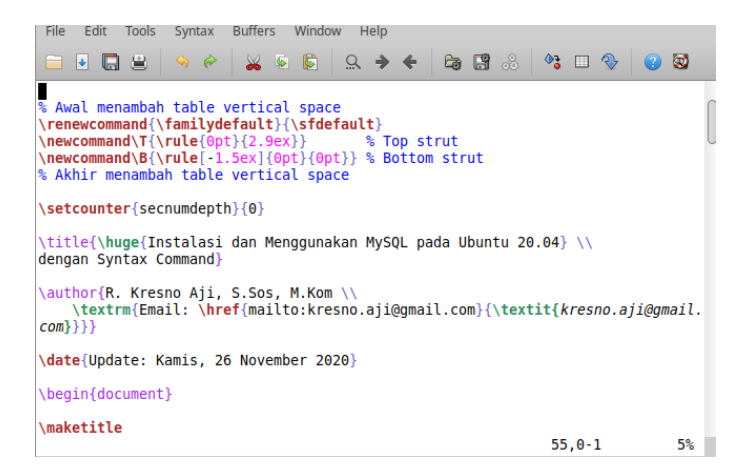

### <span id="page-13-0"></span>**Texmaker**

Texmaker merupakan editor LATEX modern lintas platform, yang bisa berjalan di Linux, Windows dan MacOS. Memadukan berbagai fungsi, seperti: spell checker, code folding, fast navigation dan faster mode. Selain itu hasil dari penulisan langsung ditampilkan di sebelahnya, seperti tampak pada gambar berikut ini:

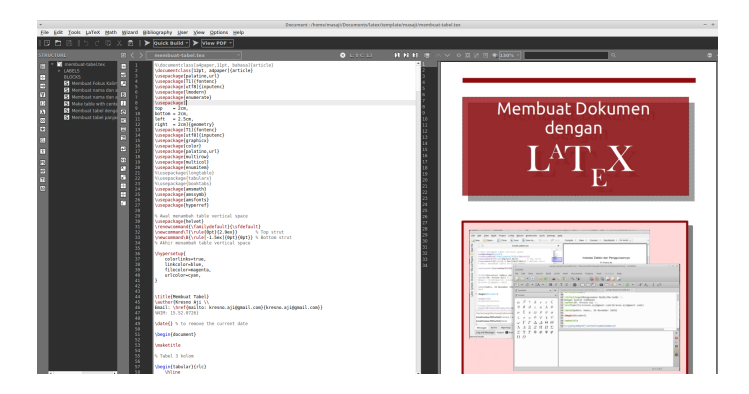

### <span id="page-14-0"></span>**TexStudio**

TexStudio merupakan salah satu editor yang interaktif dan memiliki keunggunlan yang hampir sama dengan Texmaker, namun memiliki fasilitas *auto complete* yang lebih lengkap daripada Texmaker dan menempatkan file dokumen secara bersebelahan. Sedangkan hasil penulisan, bisa dilihat di bagian bawah jika diinginkan. Tampilannya adalah sebagai berikut:

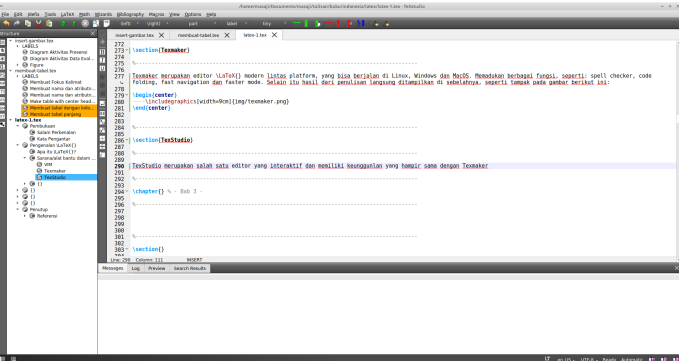

# <span id="page-15-0"></span>**Bagian III Memulai LATEX**

## <span id="page-16-0"></span>**Bab 3**

## **Menggunakan LAT<sub>E</sub>X**

Cara penulisan dokumen di LATEX sebenarnya cukup mudah, jika sudah terbiasa melakukan penulisan HTML dengan cara manual ataupun menggunakan editor yang konvensional, seperti Bluefish ataupun Coffe, anda akan terbiasa melakukan penulisan dokumen LATEX, karena prosedur penulisannya hampir mirip. Perbedaanya adalah, LATEX lebih terstruktur dan lebih mudah daripada HTML. Anda tidak perlu menuliskan daftar isi dan melakukan pembatasan halaman, karena LATEX akan melakukannya secara otomatis. Di samping itu, LATEX juga menyertakan nomor halaman secara otomatis pula, sehingga tidak perlu melakukan penghitungan halaman secara manual. Semuanya sudah disertakan. Selain itu, juga tersedia modul alih bahasa kedalam bahasa Indonesia untuk istilah, bab, bagian, dan lain-lain.

Sedangkan untuk melihat hasilnya bisa menggunakan konverter yang sudah tersedia di sistem operasi Linux, antara lain adalah:

- 1. **latexpdf, rubber, xelatex, lualatex**: berfungsi untuk melakukan konversi dari tex ke format PDF. Dengan cara de- mikian, anda bisa langsung melakukan pencetakan dari file PDF dari dokumen, sesuai dengan apa yang terlihat pada file PDF.,
- 2. **texi2html**: berfungsi untuk melakukan konversi dari tex ke

format HTML,

- 3. **texi2dvi**: berfungsi untuk melakukan konversi dari tex kedalam format DVI,
- 4. **texi2dvi4a2ps**: berfungsi untuk merubah format tex kedalam format DVI, untuk kemu dian dirubah kedalam format EPS.

### <span id="page-17-0"></span>**Mengoperasikan LATEX**

Sekarang, mari kita mulai dengan penulisan dengan LATEX, di mana memiliki ciri-ciri sama dengan penulisan dalam HTML, yaitu blok penulisan yang diapit dengan begin dan end. Untuk memulai penulisan dokumen ataupun naskah, kita menggunakan perintah sebagai berikut:

```
\documentclass{...}
.....
\begin{document}
```
Contohnya adalah demikian:

```
\documentclass{article}
\begin{document}
Halo, ini adalah contoh penulisan menggunakan LaTeX.
\end{document}
```
Jika tulisan ini dikonversi kedalam format PDF, hasilnya akan tampak demikian:

Halo, ini adalah contoh penulisan menggunakan LaTeX.

#### <span id="page-18-0"></span>**Penggunaan Class dalam penulisan dokumen**

Penggunaan class berfungsi untuk membuat bentuk dokumen, anda bisa membuat dokumen kedalam bentuk: atikel, laporan, buku dan slide untuk seminar. Penentuan class ini dibuat pada awal pembuatan dokumen. Formulasinya adalah sebagai berikut:

```
\documentclass[option}{class}
```
Fungsi option dapat anda ganti dengan perintah berikut ini:

- 1. **10pt, 11pt, 12pt**: fungsi ini untuk menyatakan ukuran dari font/huruf yang akan anda gunakan dalam penulisan dokumen.
- 2. **a4paper, letterpaper**: untuk menyatakan jenis kertas yang akan gunakan dalam pencetakan.
- 3. **titlepage, notitlepage**: untuk menyatakan apakah halaman judul akan terpisah dari dokumen atau tidak.
- 4. **twocolumn**: untuk menampilkan dokumen kedalam bentuk dua kolom.
- 5. **twoside, oneside**: untuk menyatakan apakah dokumen akan dicetak kedalam kedalam dua sisi atau hanya satu sisi.
- 6. **bahasa**: untuk menyatakan bahasa yang digunakan. Pilihan bahasa, berarti naskah/dokumen akan ditampilkan dalam format bahasa Indonesia.

Contohnya adalah demikian:

\begin{document} Halo, ini adalah contoh penulisan menggunakan LaTeX, dengan ukuran font pencetakan akan menggunakan kertas A4, yang akan dicetak dalam satu sisi. Naskah ini berbentuk artikel dan akan ditampilkan kedalam bahasa Indonesia. \end{document}

#### <span id="page-19-0"></span>**Penyertaan Package**

Penyertaan package berguna untuk menambahkan fungsi kedalam dokumen/naskah yang kita buat. Bentuk penulisannya adalah sebagai berikut:

```
\tableofcontents{}
\usepackage{...}
```
Adapun penjelasannya adalah sebagai berikut:

- **tableofcontents**: berfungsi untuk menampilkan daftar isi
- **usepackage**: berfungsi untuk menambahkan kemampuan dalam penulisan dokumen/naskah.

Contohnya adalah demikian:

1. Contoh 1:

\documentclass[12pt,a4paper,oneside,bahasa,dvips] {article} \usepackage{geometry} \geometry{verbose,tmargin=2cm,bmargin=2cm,lmargin=3cm, rmargin=2cm} \begin{document} Halo, ini adalah contoh penulisan menggunakan LaTeX, dengan ukuran font Pencetakan akan menggunakan kertas A4, yang akan dicetak dalam satu sisi. Naskah ini berbentuk artikel dan akan ditampilkan ke dalam bahasa Indonesia. Naskah ini menggunakan ukuran margin kiri = 3cm dan margin atas, bawah dan kanan, masing-masing sebesar 2cm. \end{document}

#### 2. Contoh 2:

```
\documentclass[12pt,a4paper,oneside,bahasa,dvips]{book}
\usepackage{geometry}
\geometry{verbose,tmargin=2cm,bmargin=2cm,lmargin=3cm,
rmargin=2cm}
\begin{document}
\tableofcontents{}
Halo, ini adalah contoh penulisan menggunakan LaTeX,
dengan ukuran font 12pt. Pencetakan akan menggunakan
kertas A4, yang akan dicetak dalam satu sisi.
Naskah ini berbentuk buku dan akan ditampilkan kedalam
bahasa Indonesia.
Naskah ini menggunakan ukuran margin kiri = 3cm dan
margin atas, bawah serta kanan, masing-masing sebesar
2cm.
Daftar isi akan ditampilkan secara otomatis pada saat
dokumen dikonversi ke format DVI,HTML, ataupun PDF.
\end{document}
```
## <span id="page-21-0"></span>**Bab 4**

## **Pembuatan struktur dokumen**

Sama halnya dengan program pengolah kata lainnya, LATEX juga menganut pembuatan dokumen/naskah yang terstruktur dan kelebihan dari LATEX ini adalah, Anda hanya perlu mencantumkan perintah-perintah, seperti:

• **part**: part berfungsi untuk membuat pembagian bab, biasanya dibuat dalam halaman yang terpisah. Adapun penggunaannya adalah sebagai berikut:

\part{Judul}

• **capter**: merupakan bab utama yang memuat judul. Penggunaannya demikian:

\chapter{Judul}

• **section**: merupakan pasal dari suatu bab, penggunaannya sebagai berikut:

\section{Judul}

• **subsection**: berfungsi untuk membuat sub pasal atau pasal baru di bawah judul pasal, penggunaannya sebagai berikut:

\subsection{Judul}

• **subsubsection**: berfungsi untuk membuat sub pasal di bawahnya lagi dari sub pasal yang ada, penggunaannya sebagai berikut:

\subsubsection{Judul}

• **paragraph**: berguna untuk membuat alinea kalimat, cara penggunaannya adalah sebagai berikut:

\paragraph{kalimat}

• **subpragraph**: berfungsi untuk membuat alinea baru di dalam alinea yang sudah ada. Cara penggunaannya adalah demikian:

\subparagraph{kalimat}

Untuk lebih jelasnya, Anda bisa melihat contoh struktur dokumen berikut ini:

% ini adalah contoh penggunaan part \part{Memulai LaTeX} % ini adalah contoh penggunaan chapter \chapter{Menggunakan LATEX}

% ini adalah contoh penggunaan section \section{Penggunaan Class dalam penulisan dokumen}

% ini adalah contoh penggunaan subsection \subsection{Penyertaan Package}

% ini adalah contoh penggunaan paragraph \paragraph{Penyertaan package berguna untuk menambahkan fungsi kedalam dokumen/naskah yang kita buat. Bentuk penulisannya adalah sebagai berikut:}

Adapun hasil dari perintah tersebut di atas, bisa dilihat pada gambar berikut ini:

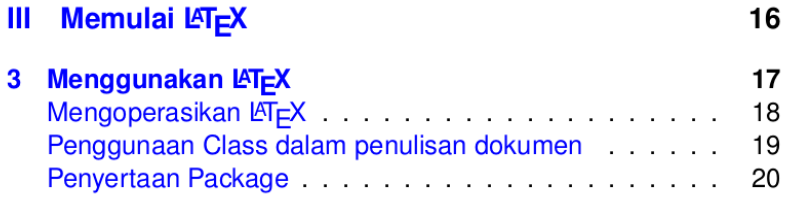

### <span id="page-24-0"></span>**Komentar**

Fungsi dari komentar adalah untuk menampilkan catatan dari naskah yang kita buat, namun tidak ditampilkan pada saat file dicetak. Contoh penggunaannya adalah sebagai berikut:

```
\documentclass[12pt,a4paper,oneside,bahasa,dvips]
{book}
\begin{document}
Halo, ini adalah contoh penulisan menggunakan
LATAY% ukuran font dari naskah ini adalah 12.
% Pencetakan akan menggunakan kertas A4, yang
% akan dicetak dalam satu sisi. Naskah ini
% berbentuk buku dan akan ditampilkan kedalam
% bahasa Indonesia.
% Komentar ini tidak akan ditampilkan pada saat
% dilakukan pencetakan naskah.
\end{document}
```
Pada saat dilakukan konversi ke PDF/pencetakan, hasilnya adalah demikian:

Halo, ini adalah contoh penulisan menggunakan LaTeX.

#### <span id="page-24-1"></span>**Membuat judul dokumen**

Untuk judul dokumen, perintahnya adalah sebagai berikut:

\title{} \maketitle

Adapun contohnya adalah sebagai berikut:

```
\documentclass[12pt,a4paper,oneside,bahasa,dvips]
{book}
\title{Membuat Dokumen dengan \LaTeX{}}
\author{R. Kresno Aji (kresno.aji@gmail.com)}
\date{21 Desember 2020}
\begin{document}
\maketitle
Halo, ini adalah contoh penulisan menggunakan
LaTeX, dengan ukuran font Pencetakan akan
menggunakan kertas A4, yang akan dicetak dalam
satu sisi. Naskah ini berbentuk buku dan akan
ditampilkan kedalam bahasa Indonesia. Judul
```
akan ditampilkan secara otomatis pada awal dokumen ketika dokumen dikonversi ke format DVI, HTML, ataupun PDF. \end{document}

#### <span id="page-25-0"></span>**Pembuatan Paragraph**

Pembuatan alinea baru di LATEX bisa menggunakan perintah paragraph[kalimat], contohnya adalah demikian:

\documentclass[12pt,a4paper,oneside,bahasa,dvips] {book} \begin{document} \paragraph{Kata Pembuka}

Saat lubang pada email gigi masih kecil, kita tidak akan merasakan sakit gigi. Timbulnya rasa sakit ini disebabkan oleh karena lubang kecil pada email tersebut menimbulkan celah yang bisa tertimbun oleh sisa makanan.

\end{document}

Setelah dikonversi ke format PDF, maka hasilnya adalah sebagai berikut:

Saat lubang pada email gigi masih kecil, kita tidak akan merasakan sakit gigi. Timbulnya rasa sakit ini disebabkan oleh karena lubang kecil pada email tersebut menimbulkan

celah yang bisa tertimbun oleh sisa makanan.

#### <span id="page-26-0"></span>**Memisahkan baris**

Untuk memisahkan baris, Anda bisa menggunakan perintah sebagai berikut:

 $\lambda\lambda$ atau \newline atau \linebreak

Contoh penggunaannya adalah demikian:

1. Contoh 1:

```
\documentclass[12pt,a5paper,oneside,bahasa,
dvips]{book}
\begin{document}
Halo, ini adalah contoh penulisan menggunakan
LaTeX, dengan ukuran font A5. Naskah ini
berbentuk buku dan akan ditampilkan kedalam
bahasa Indonesia.
\newline
Tulisan ini akan ditampilkan dengan
penambahan satu baris.
\end{document}
```
2. Contoh 2:

\documentclass[12pt,a5paper,oneside,bahasa, dvips]{book} \begin{document} Halo, ini adalah contoh penulisan menggunakan LaTeX, dengan ukuran font A5. Naskah ini berbentuk buku dan akan ditampilkan kedalam bahasa Indonesia. \\ Tulisan ini akan ditampilkan dengan penambahan satu baris.

- \end{document}
- 3. Contoh 3:

```
\documentclass[12pt,a5paper,oneside,bahasa,
dvips]{book}
\begin{document}
Halo, ini adalah contoh penulisan menggunakan
LaTeX, dengan ukuran font A5. Naskah ini
berbentuk buku dan akan ditampilkan kedalam
bahasa Indonesia.
\linebreak
Tulisan ini akan ditampilkan dengan
penambahan satu baris.
```
\end{document}

Adapun hasilnya adalah sebagai berikut:

Halo, ini adalah contoh penulisan menggunakan LaTeX, dengan ukuran font A5. Naskah ini berbentuk buku dan akan ditampilkan kedalam bahasa Indonesia.

Tulisan ini akan ditampilkan dengan penambahan satu baris.

#### <span id="page-29-0"></span>**Berpindah halaman**

Untuk berpindah halaman, Anda bisa menggunakan perintah sebagai berikut:

\newpage

```
\documentclass[12pt,a5paper,oneside,bahasa,
dvips]{book}
\begin{document}
Halo, ini adalah contoh penulisan menggunakan
LaTeX, dengan ukuran font A5. Naskah ini
berbentuk buku dan akan ditampilkan kedalam
bahasa Indonesia. Judul akan ditampilkan secara
otomatis pada awal dokumen ketika dikonversi
ke format DVI,HTML, ataupun PDF.
\newpage
\chapter{Halaman Baru}
\end{document}
```
## <span id="page-30-0"></span>**Bab 5**

# **Manipulasi Dokumen di LATEX**

Setelah kita mempejalari bersama tentang struktur dokumen di LATEX, sekarang kita masuk dalam pembahasan manipulasi dokumen dan kaitannya. Manipulasi dokumen yang dimaksud di sini adalah perubahan format, font, pembuatan daftar/list, dlsb. Mari kita simak bersama.

#### <span id="page-30-1"></span>**Environment**

LATEX menyediakan environmen yang berupa:

• **itemize**: berfungsi untuk membuat daftar/item tanpa nomor. **enumerate**: berfungsi untuk membuat daftar secara berurutan dengan nomor.

**flushleft**: berguna untuk membuat kalimat rata kiri.

**center**: berfungsi untuk membuat kalimat dengan format center.

**flushright**: berfungsi untuk membuat kalimat rata kanan. **footnote**: berfungsi untuk membuat catatan kaki.

**verbatim**: berfungsi untuk membuat kalimat/karakter yang ditulis ditampilkan apa adanya.

**table**: berfungsi untuk membuat tabel.

#### <span id="page-31-0"></span>**Pembuatan list dan item**

Untuk membuat list/daftar yang berurutan, anda bisa menggunakan perintah berikut ini:

```
\begin{enumerate}
\item
\end{enumerate
```
Contohnya demikian:

```
\documentclass[12pt,a5paper,oneside,bahasa,
dvips]{book}
\begin{document}
Halo, ini adalah contoh penulisan menggunakan
LaTeX, dengan ukuran font A5. Naskah ini
berbentuk buku dan akan ditampilkan kedalam
bahasa Indonesia. Judul akan ditampilkan secara
otomatis pada awal dokumen ketika dikonversi
ke format DVI,HTML, ataupun PDF.
\begin{enumerate}
\item daftar satu
\item daftar dua
\end{enumerate}
\end{document}
```
Bila ditampilkan dalam pencetakan, hasilnya akan tampak sebagai berikut:

Halo, ini adalah contoh penulisan menggunakan LaTeX, dengan ukuran font A5. Naskah ini berbentuk buku dan akan ditampilkan kedalam bahasa Indonesia. Judul akan ditampilkan secara otomatis pada awal dokumen ketika dikonversi ke format DVI,HTML, ataupun PDF.

- 1. daftar satu
- 2. daftar dua

#### <span id="page-32-0"></span>**Penggunaan rata kiri, rata kanan dan center**

1. **Rata Kiri**: berfungsi untuk membuat dokumen menjadi rata kiri, perintahnya adalah demikian:

\begin{flushleft}

\end{flushleft}

\documentclass[12pt,a5paper,oneside,bahasa, dvips]{book} \begin{document}

\begin{flushleft} Halo, ini adalah contoh penulisan menggunakan LaTeX, dengan ukuran font A5. Naskah ini berbentuk buku dan akan ditampilkan kedalam bahasa Indonesia dan berada di sebelah kiri. \end{flushleft}

\end{document}

Bila ditampilkan dalam pencetakan, hasilnya akan tampak seperti berikut ini:

Halo, ini adalah contoh penulisan menggunakan LaTeX, dengan ukuran font A5. Naskah ini berbentuk buku dan akan ditampilkan kedalam bahasa Indonesia dan berada di sebelah kiri.

2. **center**: berfungsi untuk membuat dokumen ditampilkan di tengah/center, perintahnya adalah demikian:

```
\begin{center}
[kallimat]
\end{center}
```
\documentclass[12pt,a5paper,oneside,bahasa, dvips]{book} \begin{document}

\begin{center} Halo, ini adalah contoh penulisan menggunakan LaTeX, dengan ukuran font A5. Naskah ini berbentuk buku dan akan ditampilkan kedalam bahasa Indonesia dan berada di tengah/center. \end{center}

\end{document}

Bila ditampilkan dalam pencetakan, hasilnya akan tampak seperti berikut ini:

Halo, ini adalah contoh penulisan menggunakan LaTeX, dengan ukuran font A5. Naskah ini berbentuk buku dan akan ditampilkan kedalam bahasa Indonesia dan berada di tengah/center.

3. Rata kanan: untuk membuat dokumen LATEX menjadi rata kanan, perintahnya adalah demikian:

```
\begin{flushright}
[kallimat]
\end{flushright}
```
\documentclass[12pt,a5paper,oneside,bahasa, dvips]{book} \begin{document}

\begin{flushright} Halo, ini adalah contoh penulisan menggunakan LaTeX, dengan ukuran font A5. Naskah ini berbentuk buku dan akan ditampilkan kedalam bahasa Indonesia dan berada di sebelah kanan. \end{flushright}

\end{document}

Bila ditampilkan dalam format PDF/pencetakan, hasilnya akan tampak seperti berikut ini:

Halo, ini adalah contoh penulisan menggunakan LaTeX, dengan ukuran font A5. Naskah ini berbentuk buku dan akan ditampilkan kedalam bahasa Indonesia dan berada di sebelah kanan.

4. **Pembuatan Footnote**: untuk pembuatan footnote/catatan kaki pada dokumen, anda bisa memberikan perintah sebagai berikut:

```
\footnote{ ... }
```
Contohnya adalah demikian:

\documentclass[12pt,a4paper,oneside,bahasa,dvips] {book} \begin{document} \paragraph{Kata Pembuka}

Saat lubang pada email gigi masih kecil, kita tidak akan merasakan sakit gigi. Timbulnya rasa sakit ini disebabkan oleh karena lubang kecil pada email tersebut menimbulkan celah yang bisa tertimbun oleh sisa makanan. \footnote{Ini adalah contoh penggunaan footnote}

\end{document}

Bila ditampilkan dalam format PDF/pencetakan, hasilnya akan tampak sebagai berikut:

Saat lubang pada email gigi masih kecil, kita tidak akan merasakan sakit gigi. Timbulnya rasa sakit ini disebabkan oleh karena lubang kecil pada email tersebut menimbulkan celah yang bisa tertimbun oleh sisa makanan.<sup>[1](#page-0-0)</sup>

### <span id="page-36-0"></span>**Verbatim**

Verbatim berfungsi untuk membuat kalimat/karakter yang ditulis ditampilkan apa adanya, caranya adalah demikian:

```
\begin{verbatim}
[kalimat]
\end{verbatim}
```
Contohnya demikian:

\begin{verbatim} \documentclass[12pt,a4paper,oneside,bahasa,dvips]{book} \begin{document}

Pada bab ini, kita akan membahas:

```
\begin{itemize}
\item item satu
\item item dua
\end{itemize}
\end{document}
\end{verbatim}
```
Jika dilakukan pencetakan, hasilnya akan tampak sebagai berikut:

```
Pada bab ini, kita akan membahas tentang:
\begin{itemize}
\item item satu
\item item dua
\end{itemize}
\end{document}
```
#### <span id="page-37-0"></span>**Pembuatan tabel**

Untuk membuat tabel pada dokumen LATEX, perintahnya adalah sebagai berikut:

\begin{tabular}

\end{tabular}

Untuk jelasnya, Anda bisa meniru langkah di bawah ini:

```
\begin{tabular}
\hline
\begin{tabular}{|c|c|c|}
\hline
1 & Pembelian alat-alat kantor & Rp. 250.000 \\
\hline
\end{tabular}
```
Jika dicetak/dikonversi ke format PDF, maka hasilnya akan tampak sebagai berikut:

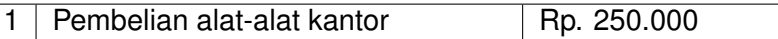

#### <span id="page-38-0"></span>**Mengubah bentuk dan ukuran font**

Ada beberapa mode perubahan font pada LAT<sub>E</sub>X, penjelasannya sebagai berikut.

#### <span id="page-38-1"></span>**Memperbesar dan memperkecil huruf**

Untuk memperkecil huruf, perintahnya adalah demikian:

\small

Sedangkan untuk memperbesar huruf, bisa menggunakan perintah sebagai berikut:

```
\large
 \LARGE
 \Huge
Contohnya demikian:
 \documentclass[12pt]{article}
 \begin{document}
 Ini adalah contoh penulisan menggunakan LaTeX,
 dengan ukuran pengaturan font yang berbeda.
 Contohnya: \\
 \begin{itemize}
 \item \small ukuran huruf kecil,
 \item \normalsize ukuran huruf standard/normal,
 \item \LARGE huruf besar, dan
 \item \Huge ukuran huruf yang lebih besar lagi.
 \end{itemize}
 \end{document}
```
Bila ditampilkan dalam pencetakan, hasilnya akan tampak seperti berikut ini:

Ini adalah contoh penulisan menggunakan LaTeX, dengan ukuran pengaturan font yang berbeda. Contohnya:

- ukuran huruf kecil,
- ukuran huruf standard/normal,
- huruf besar, dan
- ukuran huruf yang lebih besar lagi.

#### <span id="page-40-0"></span>**Huruf miring/Italic**

Untuk membuat huruf miring (italic), perintahnya adalah sebagai berikut

\textit{kalimat}

Contohnya adalah demikian:

```
\documentclass[12pt]{article}
\begin{document}
Ini adalah contoh penulisan menggunakan LaTeX,
dengan ukuran pengaturan font yang berbeda.
Contohnya: \\
\begin{itemize}
\item \small ukuran huruf kecil,
\item \normalsize ukuran huruf standard/normal,
\item \LARGE huruf besar, dan
\item \Huge ukuran huruf yang lebih besar lagi.
\end{itemize}
\end{document}
```
#### <span id="page-41-0"></span>**Merubah huruf dalam bentuk: italic, bold dan underline**

• **Italic**: untuk membuat huruf miring/italic, perintahnya adalah sebagai berikut:

\textit{}

Contohnya adalah demikian:

\documentclass[12pt]{article} \begin{document} Ini adalah contoh penulisan menggunakan LaTeX, dengan ukuran pengaturan font yang berbeda. Penulisan ini menggunakan \texit{huruf miring/ Italic}.

\end{document}

• **Bold**: untuk membuat huruf tebal (bold), perintahnya adalah sebagai berikut:

\textbf{}

Contohnya adalah demikian:

```
\documentclass[12pt]{article}
\begin{document}
Ini adalah contoh penulisan menggunakan LaTeX,
dengan ukuran pengaturan font yang berbeda.
Penulisan ini menggunakan \textbf{huruf
tebal/Bold}.
\end{document}
```
• **Underline**: sedangkan untuk mebuat huruf yang bergaris bawah (underline), perintahnya adalah sebagai berikut:

\underline{}

Contohnya adalah demikian:

\documentclass[12pt]{article} \begin{document} Ini adalah contoh penulisan menggunakan LaTeX, dengan ukuran pengaturan font yang berbeda. Penulisan ini menggunakan \underline{garis bawah/Underline}.

\end{document}

Bila ditampilkan semuanya dalam format PDF/pencetakan, hasilnya adalah demikian:

Ini adalah contoh penulisan menggunakan LaTeX, dengan ukuran pengaturan font yang berbeda. Penulisan ini menggunakan *huruf miring/ Italic*, **huruf tebal/Bold**, dan garis bawah/Underline.

#### <span id="page-43-0"></span>**Penggunaan Subscript dan Superscript**

Perintah penggunaan Subscript dan Superscript adalah sebagai berikut:

```
Superscript:<sup>^{}</sup>
Subscript: {}
```
Contohnya demikian:

```
\documentclass[12pt]{article}
\begin{document}
Ini adalah contoh penulisan menggunakan LaTeX,
dengan ukuran pengaturan font yang berbeda.
Penulisan ini menggunakan $^{Superscript}$
dan $_{Subscript}$.
```
\end{document}

Bila ditampilkan semuanya dalam format PDF/pencetakan, hasilnya adalah demikian:

Ini adalah contoh penulisan menggunakan LaTeX, dengan ukuran pengaturan font yang berbeda. Penulisan ini menggunakan *Superscript* dan *Subscript*.

#### <span id="page-44-0"></span>**Pembuatan rumus matematika**

Penulisan rumus matematika pada LATEX ditulis di antara karakter \$ atau \$\$. Fungsinya dari masing-masing karakter tersebut adalah sebagai berikut:

#### <span id="page-44-1"></span>**Rumus pada karakter \$**

Rumus pada karakter \$ akan muncul sebagai bagian dari sebuah kalimat, atau biasa disebut dengan *"inline equotation"*.

Contohnya adalah demikian:

```
\documentclass[12pt]{article}
\begin{document}
Ini adalah contoh penulisan menggunakan LaTeX,
dengan ukuran pengaturan font yang berbeda.
Penulisan ini menggunakan $^{Superscript}$
dan $_{Subscript}$.
```

```
\end{document}
```
Bila ditampilkan semuanya dalam format PDF/pencetakan, hasilnya adalah demikian:

Ini adalah contoh penulisan menggunakan LaTeX, dengan ukuran pengaturan font yang berbeda. Penulisan ini menggunakan *Superscript* dan *Subscript*.

#### <span id="page-45-0"></span>**Rumus pada karakter \$\$**

Rumus pada karakter \$\$, akan muncul sebagai teks yang berdiri sendiri, atau biasa disebut dengan *"displayed equotation"*.

Contohnya adalah demikian:

```
\documentclass[12pt]{article}
\begin{document}
Rumus untuk mencari akar dari:
\text{Sax}^2 + bx + c = \{\} adalah
$x_{1,2} = \frac{-b \pm \sqrt{b^{2}} - 4ac}}{2a}dengan asumsi bahwa: $b^f2} - 4ac > 0$.
\end{document}
```
Ketika ditampilkan semuanya dalam format PDF/pencetakan, hasilnya adalah demikian:

Rumus untuk mencari akar dari:  $ax^2 + bx + c =$  adalah  $x_{1,2} = \frac{-b \pm \sqrt{a^2 - 4ac}}{2a}$ √ *b* <sup>2</sup> − 4*ac* 2*a* dengan asumsi bahwa: *b* <sup>2</sup> − 4*ac >* 0

#### <span id="page-46-0"></span>**Menyisipkan gambar**

Untuk menyisipkan gambar, anda bisa menggunakan perintah sebagai berikut:

```
\includegraphics[scale]{image}
```
Adapun cara penggunaannya adalah demikian, misalnya Anda memiliki file gambar dengan nama file adalah "*gambar.png*"

\documentclass[12pt,a5paper,oneside,bahasa,dvips] {book} \begin{document} \includegraphics[scale=5cm]{gambar.png} \end{document}

Format image/gambar yang bisa dimuat di  $\text{L}$ T<sub>E</sub>X adalah format gambar standar, seperti: .png, .jpg, .jpeg, .bmp. Sedangkan scale digunakan untuk memuat gambar dalam ukuran yang dikehendaki. Pada contoh di atas gambar akan ditampilkan dengan ukuran lebar 5cm.

#### <span id="page-47-0"></span>**Membuat daftar pustaka**

Akhir dari pembuatan dokumen atau naskah ilmiah adalah dengan membuat daftar pustaka atau referensi. Pada LATEX, hal ini sudah tersedia. Anda hanya perlu menggunakannya saja. Adapun perintahnya adalah sebagai berikut:

```
\bibliographystyle{plain}
\begin{thebibliography}{Refference}
\bibitem
\end{thebibliography}
```
Untuk lebih jelasnya, Anda bisa melihat contoh di bawah ini:

```
\bibliographystyle{plain}
\begin{thebibliography}{Refference}
\bibitem A Guide to LaTex.
\end{thebibliography}
```
# <span id="page-48-0"></span>**Bagian IV Konversi file LATEX**

## <span id="page-49-0"></span>**Bab 6**

## **Konversi Dokumen LAT<sub>F</sub>X Kedalam Format Lain**

Setelah kita selesai membuat dokumen dengan LATEX, tentunya kita juga ingin melihat hasil dari tulisan kita tersebut. LATEX merupakan pengolah kata yang luwes, sehingga bisa dikonversi kedalam bentuk format file yang lain, antara lain sebagai berikut:

- .DVI
- .PDF
- HTML
- .EPS, dan
- .TXT

Sekarang, mari kita bahas satu per satu cara melakukan konversi dokumen LATEX kedalam bentuk fromat yang lain.

### <span id="page-49-1"></span>**Konversi Dokumen LAT<sub>E</sub>X Kedalam Format DVI**

Untuk melakukan konversi kedalam format DVI, caranya adalah sebagai berikut:

```
texi2dvi [file.tex]
```
Misalnya anda menginginkan dokumen LATEX dengan nama file: *artikel-latex.tex* dikonversi kedalam format DVI, pada konsol ketikkan perintah sebagai berikut:

\$ texi2dvi artikel-latex.tex

### <span id="page-50-0"></span>**Konversi Dokumen LATEX Kedalam Format HTML**

Untuk melakukan konversi kedalam format HTML, perintahnya adalah sebagai berikut:

```
latex2html [file.tex]
```
Diandaikan anda menginginkan dokumen LATEX dengan nama file: artikel-latex.tex dikonversi kedalam format HTML, pada konsol ketikkan perintah sebagai berikut:

\$ latex2html artikel-latex.tex

### <span id="page-50-1"></span>**Konversi Dokumen LATEX Kedalam Format PDF**

Untuk melakukan konversi kedalam format PDF, ada beberapa converter yang tersedia, antara lain adalah:

- latexpdf [file.tex], atau
- luatex [file.tex], atau
- xetex [file.tex], atau
- rubber [file.tex].

Converter-converter tersebut di atas bisa digunakan salah satunya, tergantung pada format serta fitur artikel/dokumen yang anda buat.

Misalnya Anda menginginkan file buke dengan nama file: buku.tex dikonversi kedalam format PDF, ketikkan perintah sebagai berikut:

\$ rubber -d buku.tex

Demikianlah, sedikit penjelasan mengenai pembuatan dokumen dengan LAT<sub>E</sub>X. Semoga bermanfaat :).

Akhir kata, jika anda sudah menguasai dengan baik, jangan lupa untuk disebarluaskan kepada relasi dan rekan-rekan anda dengan cara apapun dan dalam bentuk yang bagaimanapun juga. Semoga membawa kebaikan bagi kita bersama :).

# <span id="page-52-0"></span>**Bagian V Referensi**

# <span id="page-53-0"></span>**Bab 7 Daftar Pustaka**

## <span id="page-54-0"></span>**Bibliografi**

- [1] Helmut Kopka & Patrick W. Daly, A Guide to LATEX: Document Preparation for Beginners and Advanced Users,
- [2] Matthew Denny, September  $26^{th}$ , An Introduction to  $\mathbb{A}$ F<sub>F</sub>X,
- [3] TEXMAKER Free cross-platform LaTeX editor since 2003, www.xm1math.net/texmaker,
- [4] LAT<sub>E</sub>X3 Project Team, July 31st, 2001, "LATEX for Authors",
- [5] The LATEX3 Project All Right Reserved, 12 March 1999, A TEX2E for class and package writers, copyright © 1995-1998
- [6] Hans Dulimarta, Ph.D (dulimart@computer.org), 23 Januari 2001, "Pengenalan T<sub>F</sub>X dan LAT<sub>E</sub>X", www.ilmukomputer.com

## **Tentang Penulis**

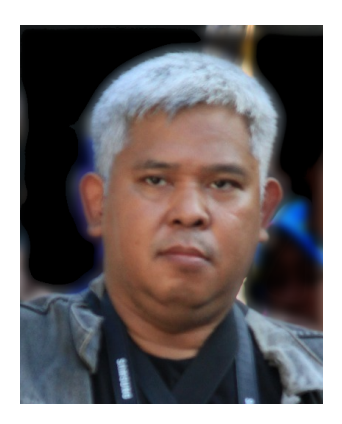

R. Kresno Aji S.Sos., M.Kom., peminat bidang teknologi, otomotif, sosial, politik, budaya Jawa dan dunia teknologi informasi (IT), terutama jaringan.

Menamatkan pendidikan S1 FISIP di bidang Administrasi Publik/Public Administration di Universitas Diponegoro Semarang, pada tahun 1999.

Bekerja sebagai freelancer, mulai dari penulis buku, pengajar tidak tetap, peneliti, konsultan IT, System Admnistrator dan Technical Support. Specialist Linux dan LATEX sejak 2005.

Pada tahun 2019 menyelesaikan pendidikan S2 bidang IT, di Universitas Amikom Yogyakarta.

Hobi di bidang: fotografi, komputer, penulisan, seni dan budaya Jawa, serta kuliner.

Saat ini tetap aktif di bidang seni dan budaya Jawa, penulisan buku, penelitian, artikel dan bergerak di bidang kuliner.

Email: *[kresno.aji@gmail.com](mailto: kresno.aji@gmail.com)*

Powered by:

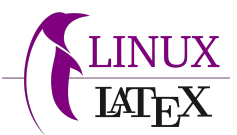